## **Procédure d'installation d'une imprimante sur Win 10**

Par Daniel Bourry, modifié le 22 février 2022

• Cliquez l'icône de l'explorateur de fichiers sur votre barre des tâches.

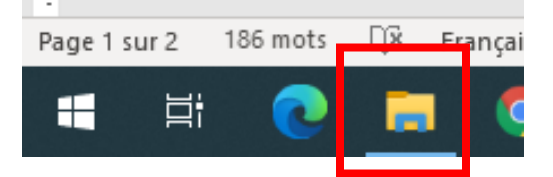

• Dans le champ d'adresse, en haut de la fenêtre qui s'ouvrira, cliquez un peu à droite du mot « Ordinateur » puis copier/coller ou taper le nom du serveur d'imprimante, soit *\\neptune2012*. Pour taper la touche « \ », gardez enfoncées la touche [Atl Car] » et la touche [!  $\# \$ ] en haut, à gauche duclavier.

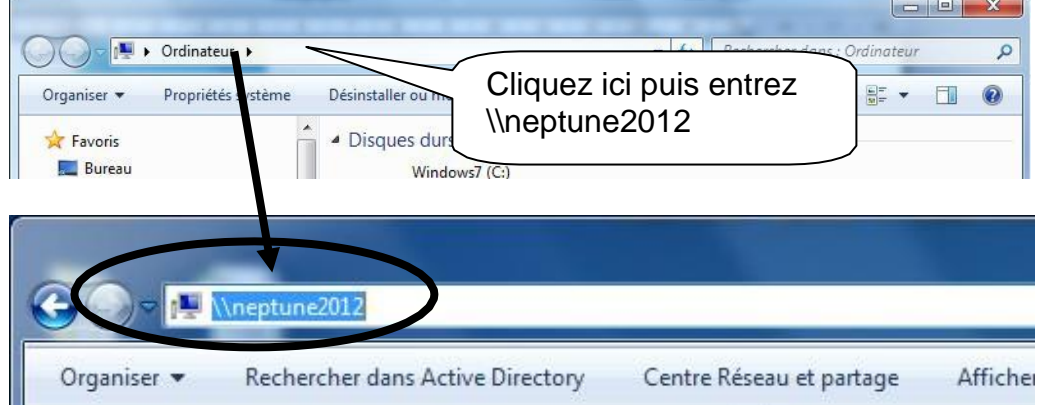

• Cherchez l'imprimante. Pour les photocopieurs, tapez « Copieur » dans le champ de recherche en haut à droite. Pour les imprimantes dans un local, tapez «Laser» suivi de la lettre de votre local et du premier numéro du local. Exemple, pour le local C4.20, entrez « LaserC4 » dans le champ de recherche. Pour les imprimantes couleur, les noms débutent par les lettres «Coul ».

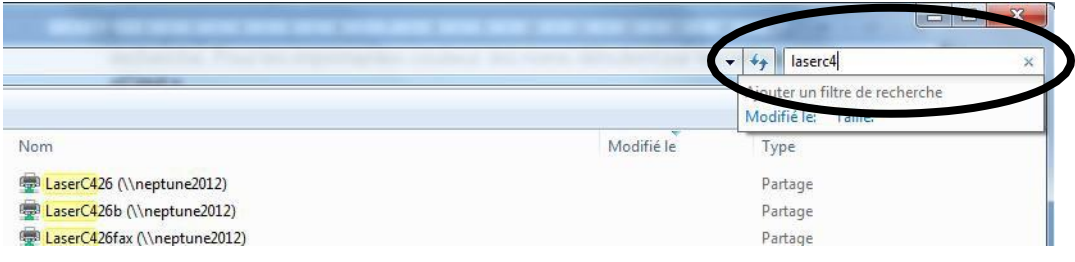

• Sélectionnez votre imprimante, en double cliquant dessus, et laissez l'installation se faire.

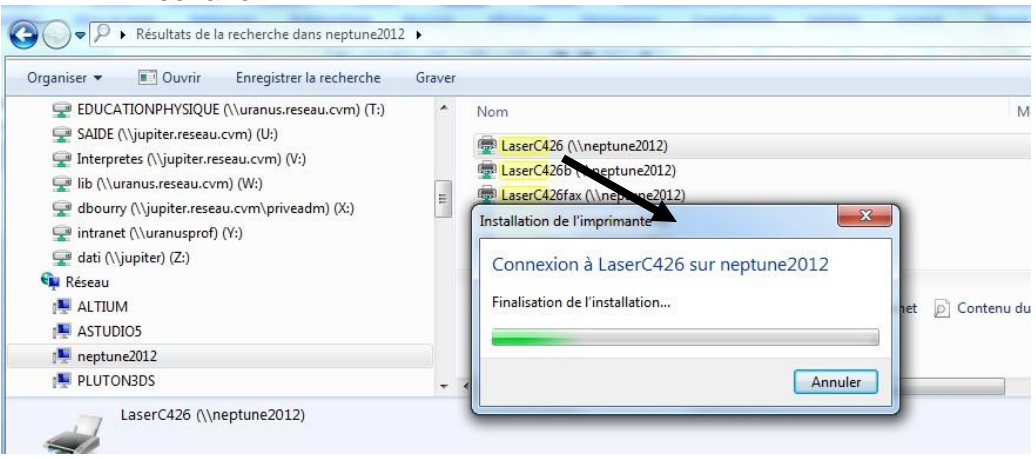

• Si vous désirez en faire votre imprimante par défaut, dans la fenêtre qui s'ouvrira, cliquez sur « Imprimante », puis sur « Définir comme imprimantepar défaut ».

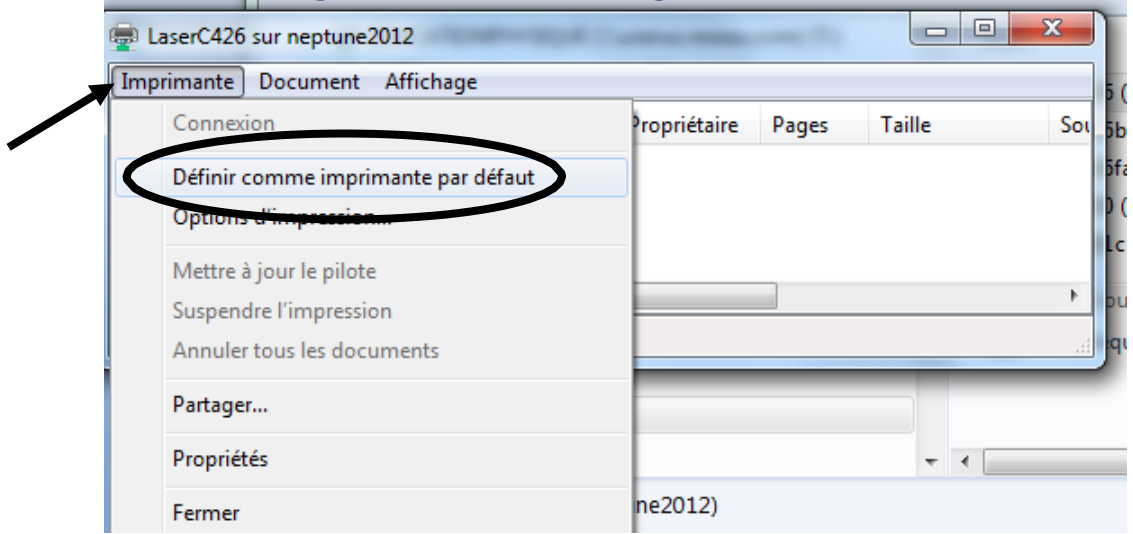